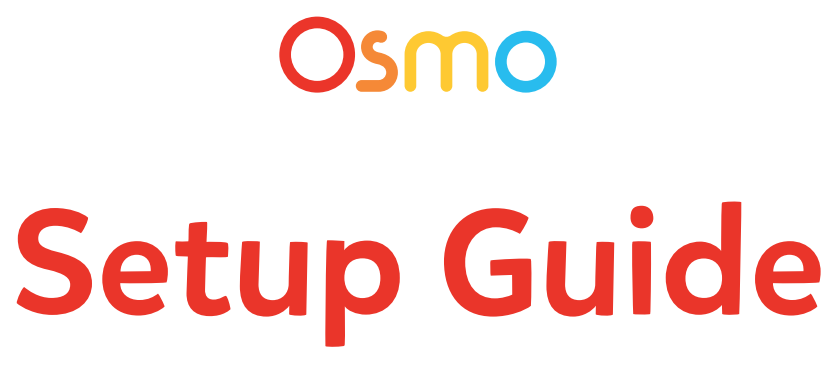

# for Fire Tablets

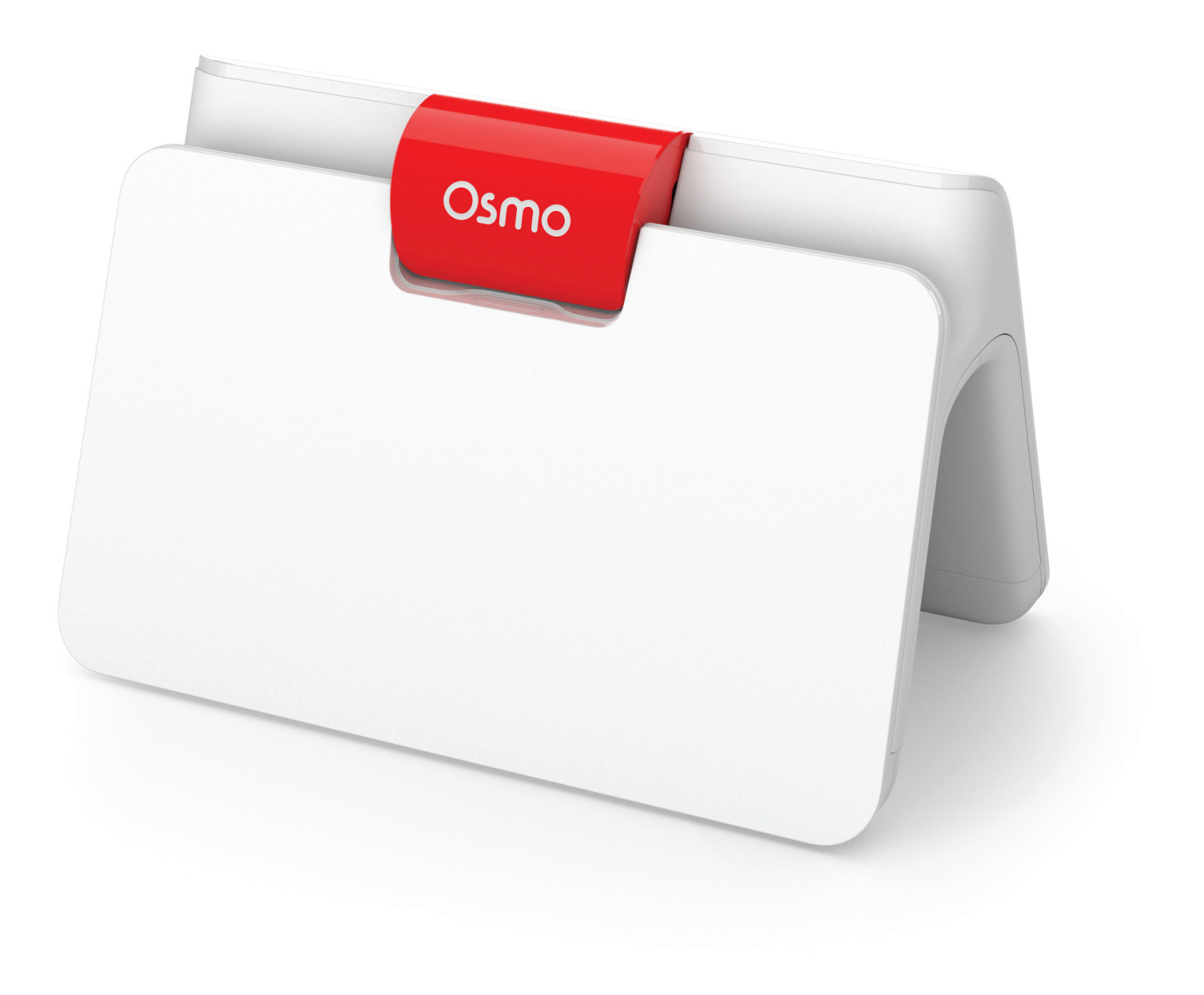

# Table of Contents

### **Step / Instruction Page**

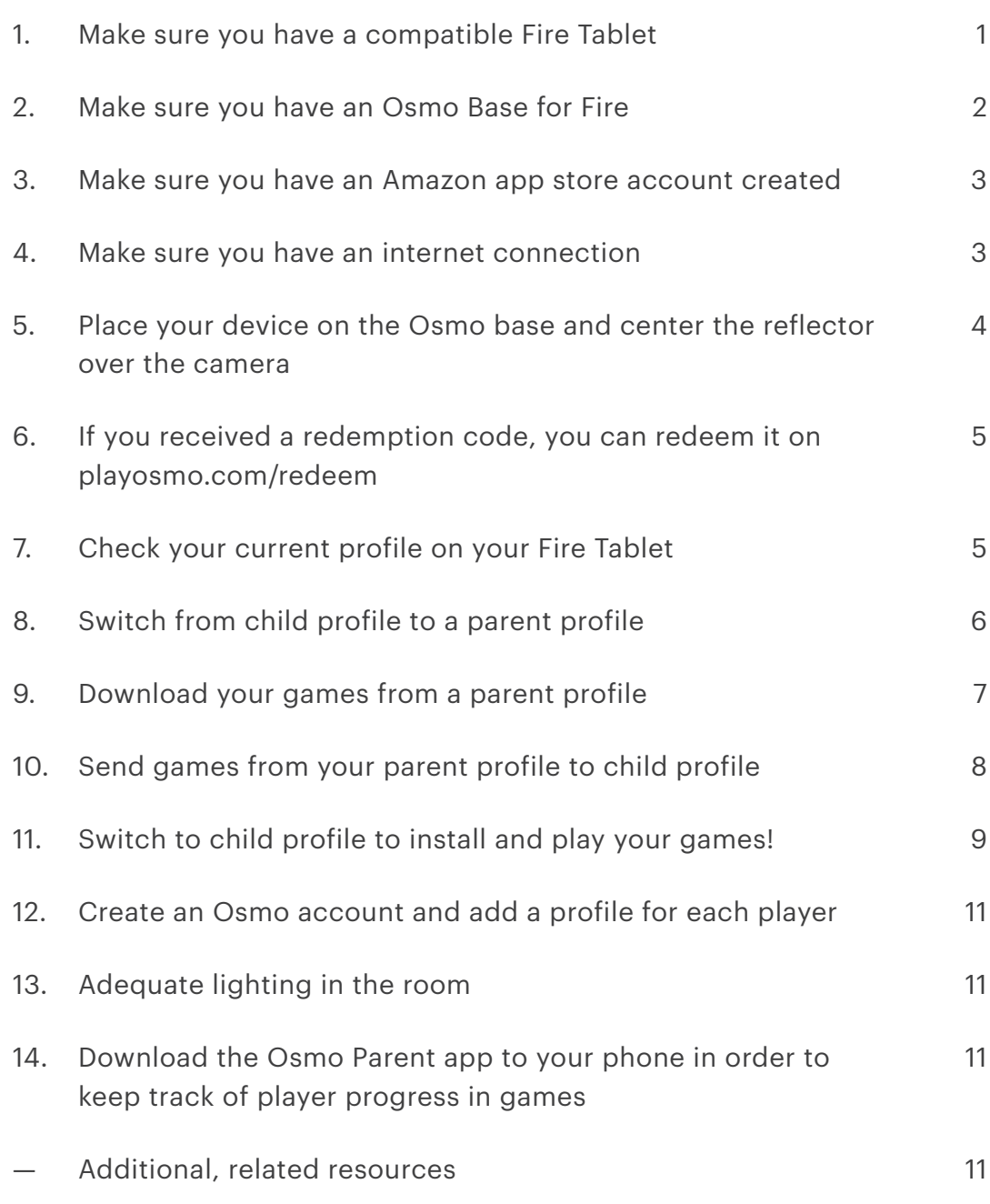

## **STEP 1**

## **Make sure you have a compatible Fire Tablet**

Not sure which Fire tablet you have? Instructions here: Open **SETTINGS > DEVICE OPTIONS > ABOUT FIRE TABLET**

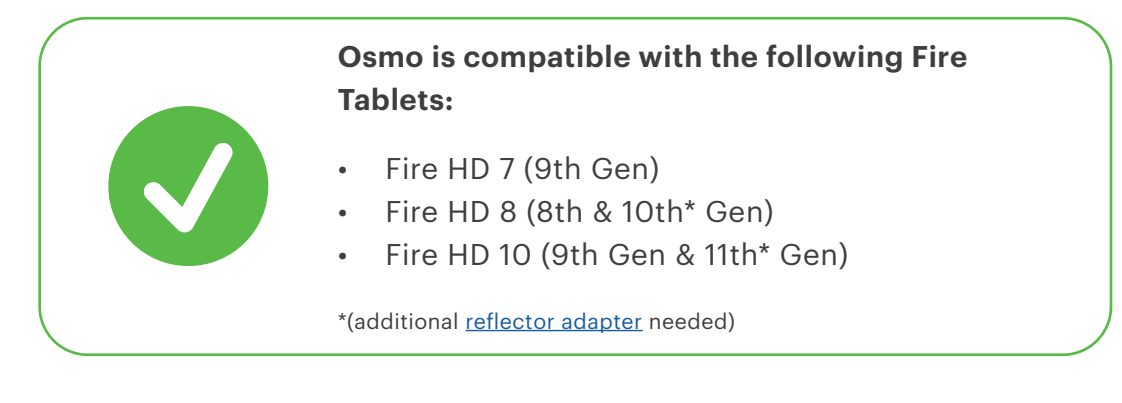

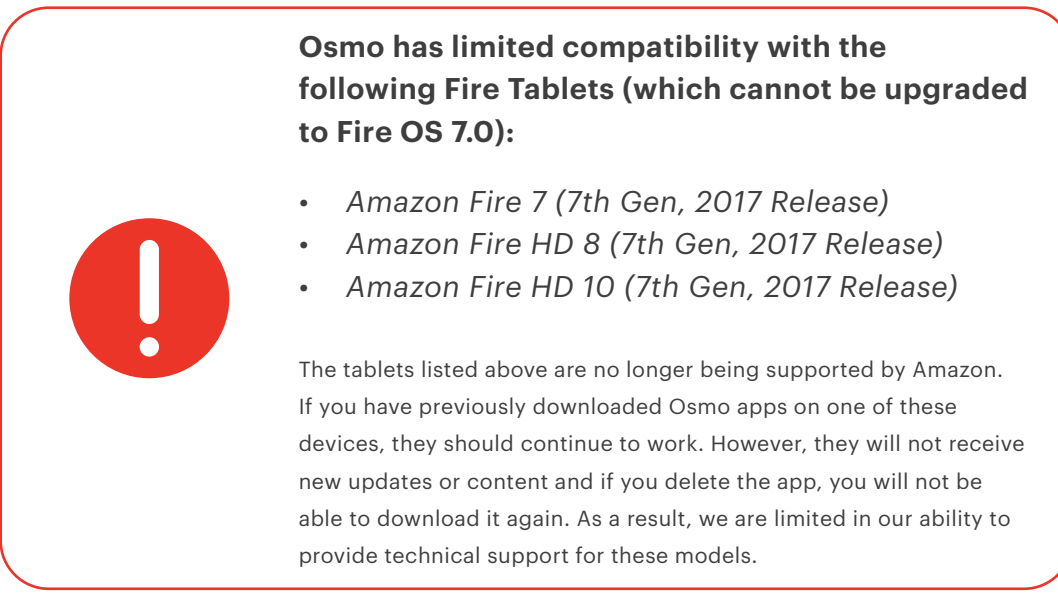

**Fire OS Version:** The minimum Fire OS version required is 7.0

#### **Game Compatibility:**

- The Fire HD 8 (10th Generation) & Fire HD 10 (11th Generation) are not compatible with: *Cooking Chaos, Kaleidoscope, Numbers Toybox, Words Chomp, Words Explorers*
- The *Math Wizard* series of games is not compatible with any limited compatibility device.

## **STEP 2 Make sure you have an Osmo Base for Fire**

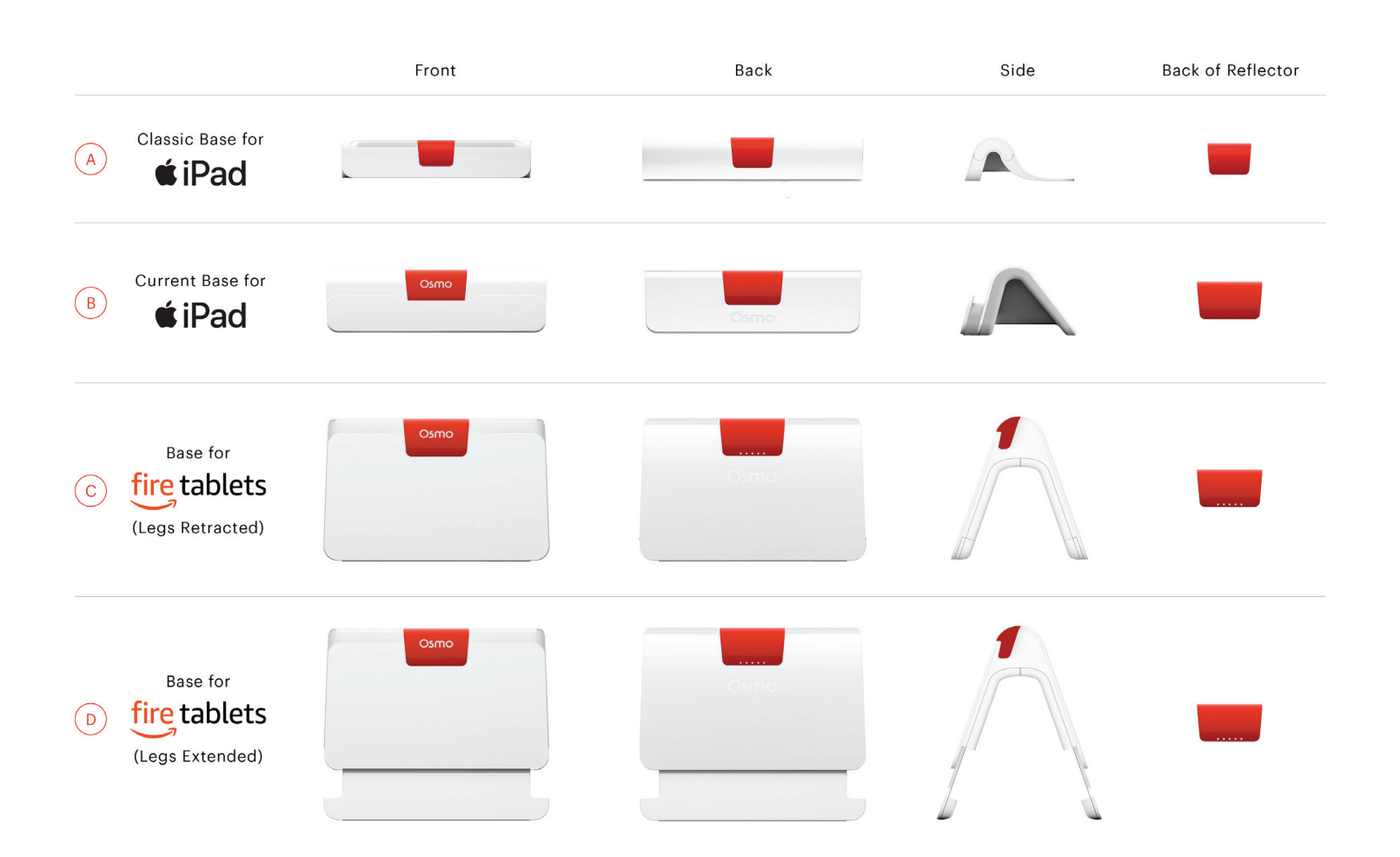

#### **Make sure you have an Amazon app store account created STEP 3**

Follow the steps listed on [this web page](https://www.amazon.com/ap/register?showRememberMe=true&openid.pape.max_auth_age=0&openid.identity=http%3A%2F%2Fspecs.openid.net%2Fauth%2F2.0%2Fidentifier_select&pageId=usflex&ignoreAuthState=1&fromAuthPrompt=1&openid.return_to=https%3A%2F%2Fwww.amazon.com%2Fgp%2Fyourstore%2Fhome%2F%3Fie%3DUTF8%26_encoding%3DUTF8%26from%3Dgp%26ref_%3Dnav_ya_signin&prevRID=FY0CEJG18MK15Q5FHRBC&openid.assoc_handle=usflex&openid.mode=checkid_setup&prepopulatedLoginId=&failedSignInCount=0&ref_=ap_sw_aa&openid.claimed_id=http%3A%2F%2Fspecs.openid.net%2Fauth%2F2.0%2Fidentifier_select&disableLoginPrepopulate=1&switch_account=signin&openid.ns=http%3A%2F%2Fspecs.openid.net%2Fauth%2F2.0) to create your Amazon app store account.

#### **Make sure you have an internet connection STEP 4**

An internet connection is needed to:

- download the apps onto the Fire tablet
- create an Osmo account
- sync game progress in Osmo
- download Words albums
- use search feature in Masterpiece game

#### **Place your device on the Osmo base and center the reflector over the camera STEP 5**

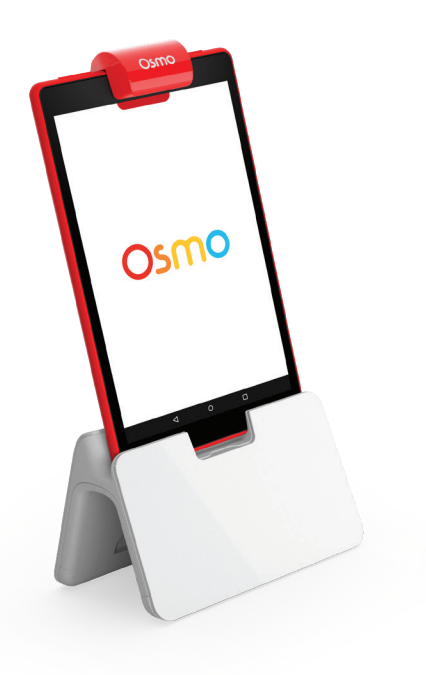

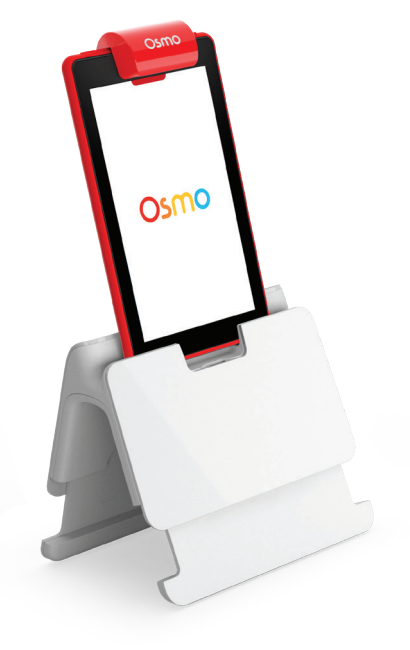

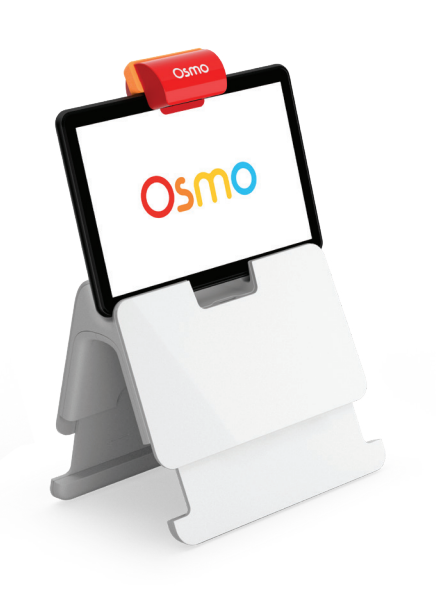

*Legs Retracted Legs Extended Legs Extended With Reflector Adapter*

#### **If you received a redemption code, you can redeem it on [playosmo.com/redeem](http://playosmo.com/redeem) STEP 6**

(If you do not have a code to redeem, go to step 7)

- 1. On your computer or smartphone, go to [playosmo.com/redeem](http://playosmo.com/redeem) and enter your code.
- 2. Enter your email to login or create a new account.
- 3. Follow the instructions provided to complete your setup.

### **STEP 7**

## **Check your current profile on your Fire Tablet**

To download your games, you must be on a parent profile—games cannot be downloaded directly from a child profile (Amazon Kids / FreeTime).

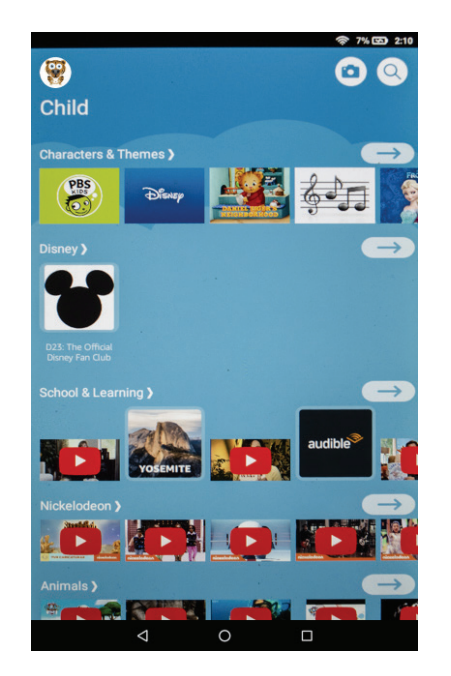

**Child Profile (Amazon Kids / FreeTime) Parent Profile** If you are on a child profile, continue to step 8.

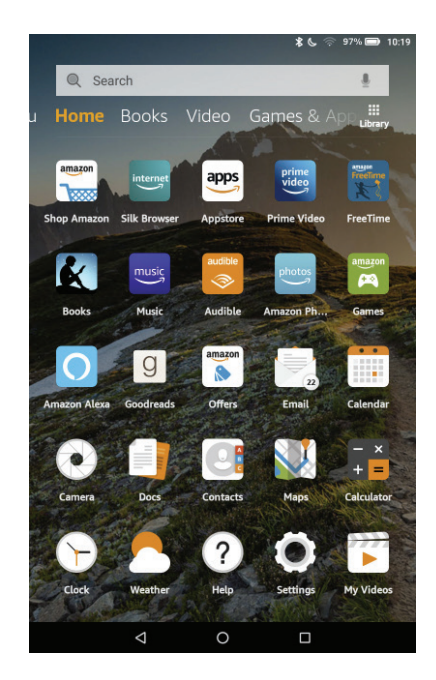

If you are on a parent profile, continue to step 9.

## **STEP 8 Switch from child profile to a parent profile**

To switch profiles, start by swiping down from the top of the screen to reveal the top menu. Then swipe down/tap on the small arrow icon on the top right to expand the menu.

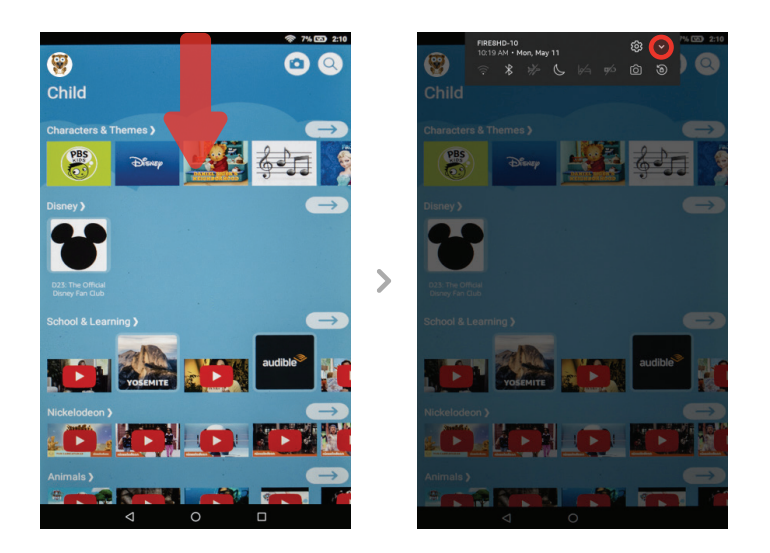

Click on the profile icon on the top of the menu, and then select your parent profile (if your profile is password protected, you will need to enter it after selecting the profile).

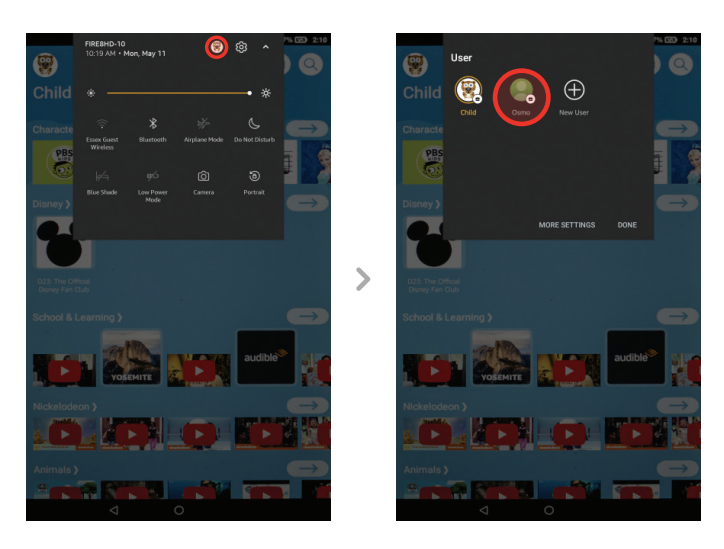

## **STEP 9 Download your games from a parent profile**

On the home screen, select the **Appstore** icon to find your games.

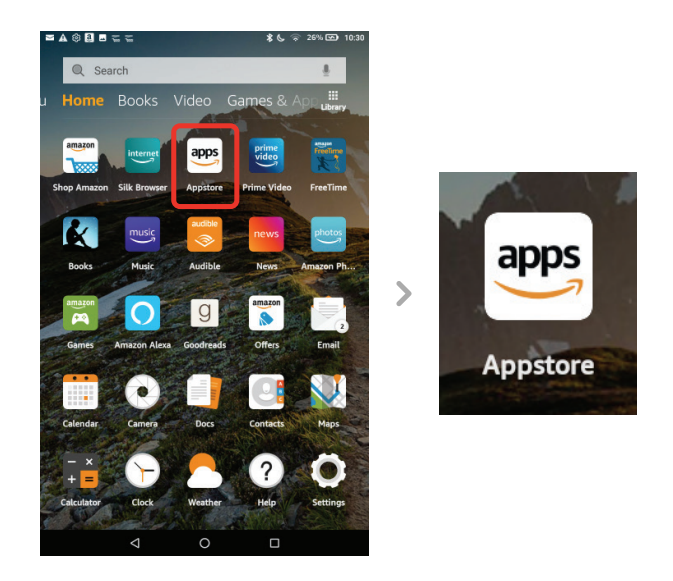

In the search bar on the top of the screen, search for your games. When you find your game, tap the **GET** button to download it. Repeat this process for all of your games:

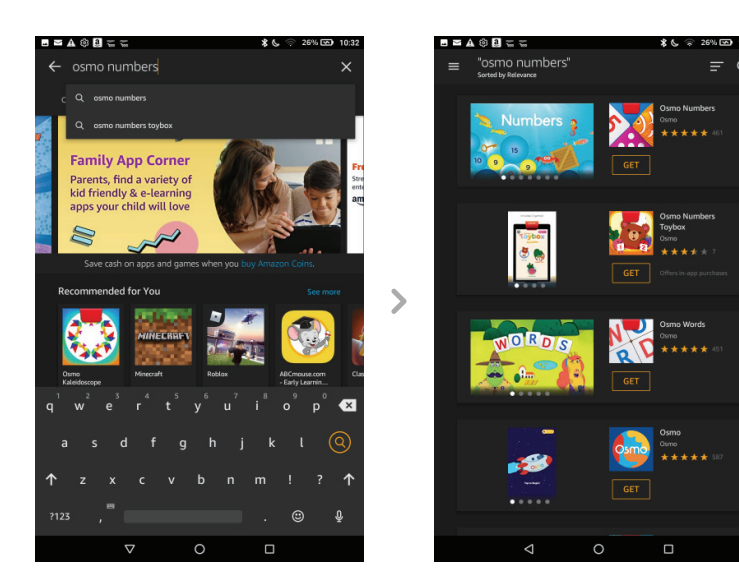

## **STEP 10 Send games from your parent profile to child profile**

To access settings, find and tap on the **Settings** menu (gear icon).

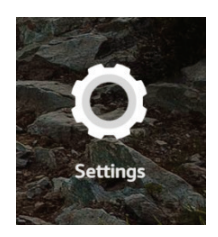

In the settings menu, go to **Profiles & Family Library > Your Child's Profile > Add Content > Share Content.**

Next, select the **Games & Apps** tab, and then select the games you've downloaded. Press the **Done** button when you are finished.

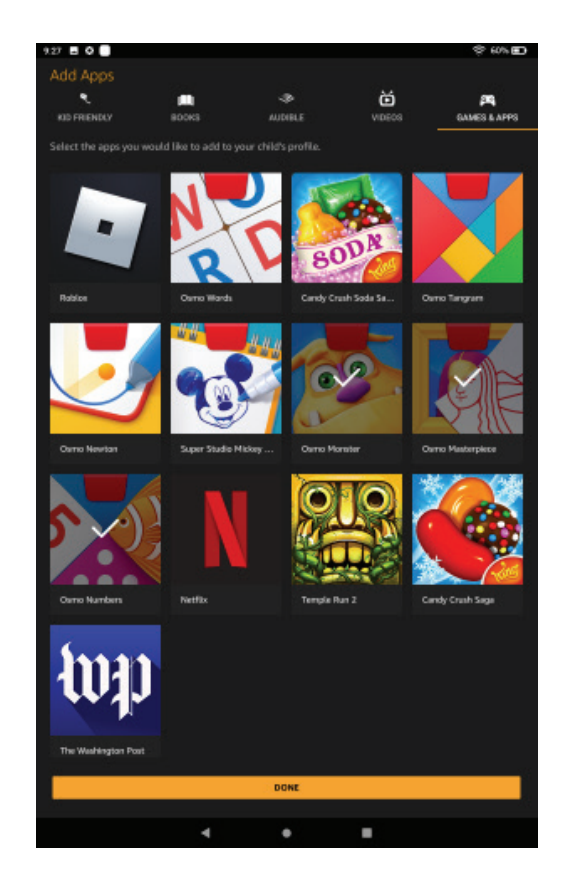

## **STEP 11 Switch to child profile to install and play your games!**

To change profiles, start by swiping down from the top of the screen to reveal the top menu. Then swipe down / tap on the small arrow to expand the menu.

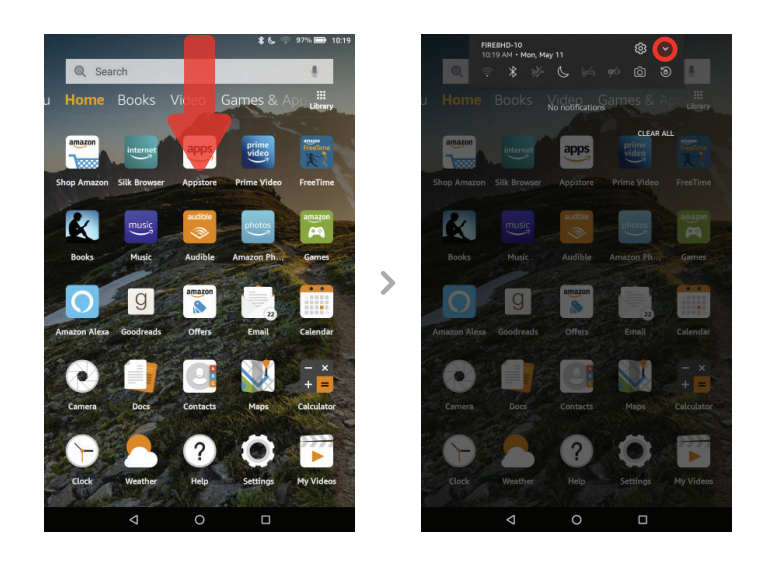

Select the profile icon on the top right to view all profiles. Tap on your child's profile icon to change to that profile.

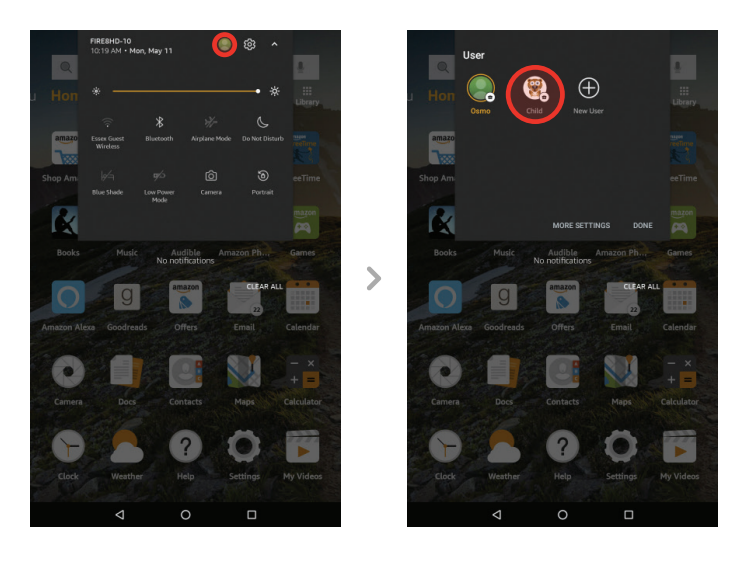

**STEP 11 (Cont'd)** When in your child's profile, tap on the games you've added in the Added **For You** section to install them. After they finish installing, they are ready to play!

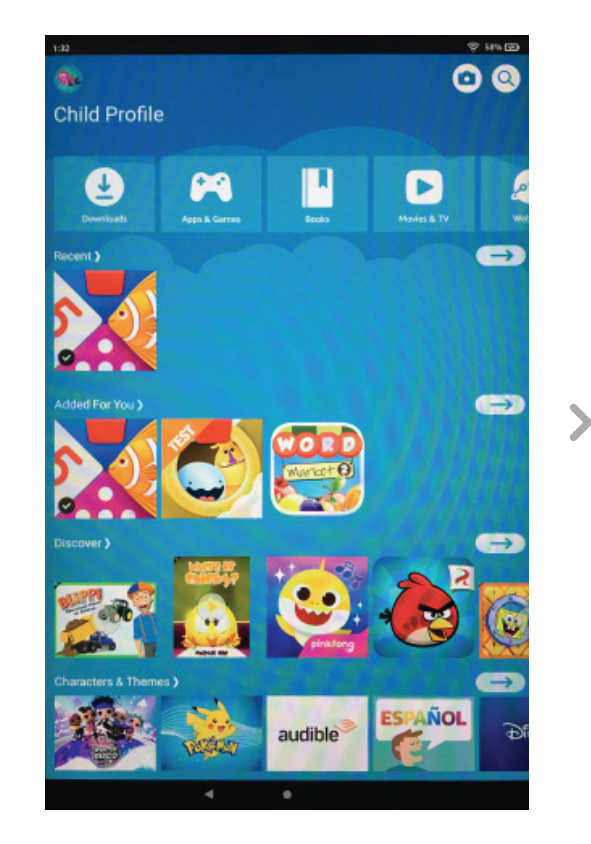

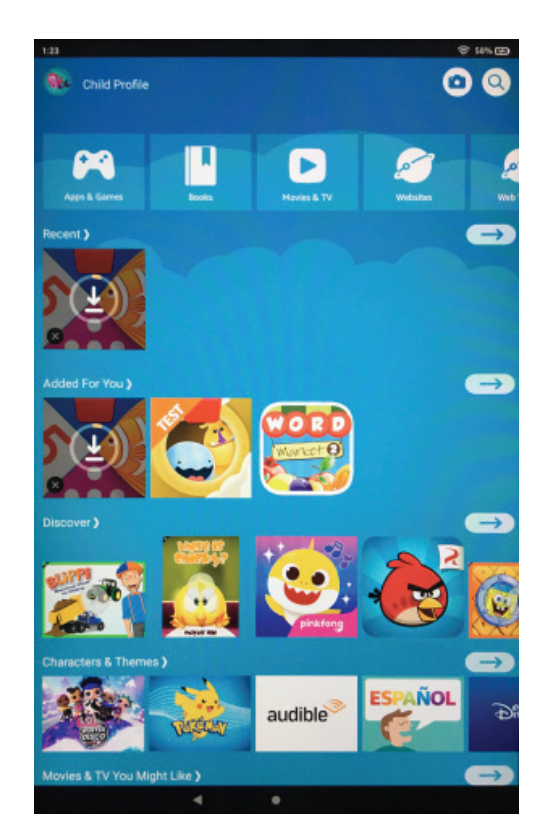

#### **Create an Osmo account and add a profile for each player STEP 12**

With an Osmo account, the child's game progress will be saved in case the app gets deleted or the player switches devices.

To create an Osmo account:

- 1. Open an Osmo game.
- 2. Tap **"Login"** in the top right corner.
- 3. Tap **"Create a new account"**.
- 4. Follow the prompts to create your Osmo account.

#### **Adequate lighting in the room STEP 13**

Avoid spotlights on the game pieces, ensure that light isn't coming from behind (creates shadows).

#### **Download the Osmo Parent app to your phone in order to keep track of player progress in games STEP 14**

You can download the Parent app by using the search bar in the Apple App Store or Google Play Store.

#### **RESOURCES**

#### **Additional, related resources**

- [Adequate lighting in the room](https://www.youtube.com/watch?v=ffUppdUXr5Y)
- [myOsmo account creation documentation](https://assets.playosmo.com/static/downloads/GettingStartedWithmyOsmoAccountsProfiles.pdf)